# 目次

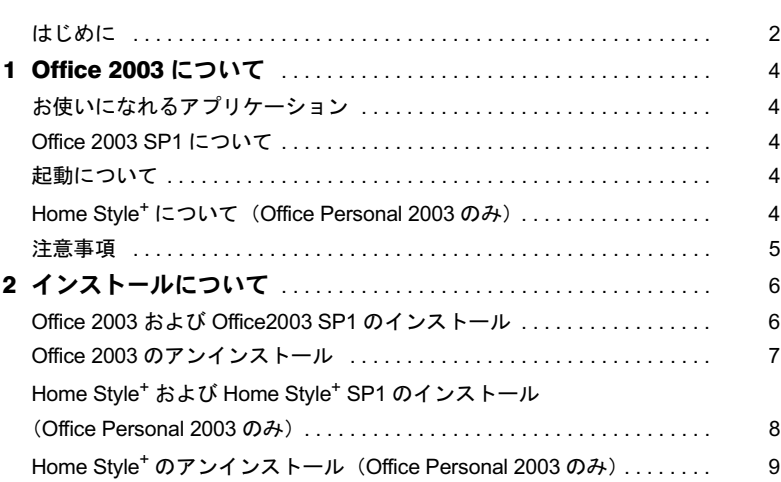

### <span id="page-1-0"></span>はじめに

このたびは、弊社の製品をお買い上げいただき、まことにありがとうございます。 本書では、Microsoft® Office 2003 Editions について、簡単に説明しています。Microsoft® Office 2003 Editions をお使いになる前に、お読みください。

なお、Windows のセットアップが終了していない場合は、パソコン本体に添付の『取扱説 明書』をご覧になり、セットアップを終了してから、本書をご覧ください。

### ■コマンド入力 (キー入力)

CD-ROM ドライブのドライブ名を、[CD-ROM ドライブ]で表記しています。入力の際は、 お使いの環境に合わせて、ドライブ名を入力してください。

「CD-ROM ドライブ]:¥setup.exe

#### ■連続する操作の表記

本文中の操作手順において、連続する操作手順を、「→」でつなげて記述しています。

例:「スタート」ボタンをクリックし、「プログラム」をクリックし、「アクセサリ」を クリックする操作

↓

- 「スタート」ボタン→「プログラム」→「アクセサリ」の順にクリックします。
- また、本文中の操作手順において、操作手順の類似しているものは、あわせて記述してい ます。
	- 例: 「スタート」ボタン→「(すべての) プログラム」→「アクセサリ」の順にクリック します。

#### ■製品の呼び方

本文中の製品名称を、次のように略して表記します。 なお、本書ではお使いの機種、または OS 以外の情報もありますが、ご了承ください。

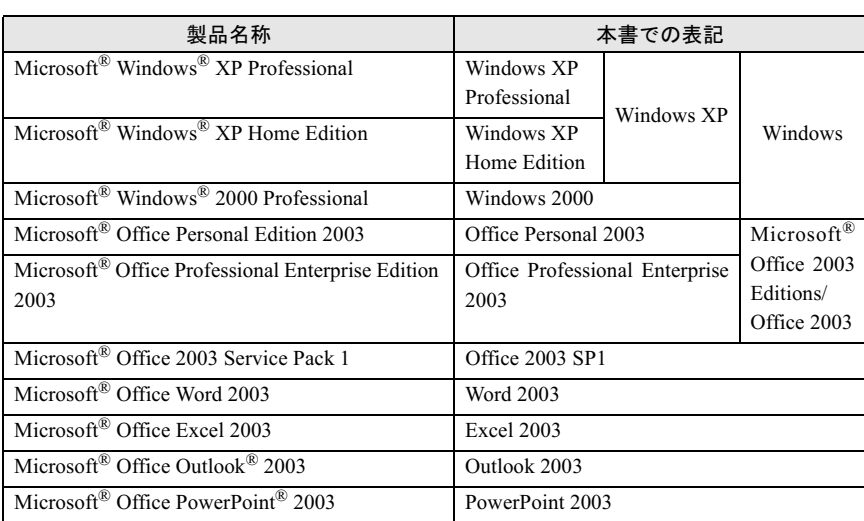

| 製品名称                                                                 | 本書での表記                      |
|----------------------------------------------------------------------|-----------------------------|
| Microsoft® Office Access 2003                                        | Access 2003                 |
| Microsoft® Office Publisher 2003                                     | Publisher 2003              |
| Microsoft <sup>®</sup> Office InfoPath <sup>TM</sup> 2003            | InfoPath 2003               |
| Microsoft <sup>®</sup> Office Home Style <sup>+</sup>                | Home Style <sup>+</sup>     |
| Microsoft <sup>®</sup> Office Home Style <sup>+</sup> Service Pack 1 | Home Style <sup>+</sup> SP1 |
| Microsoft <sup>®</sup> IME 2003                                      | <b>IME 2003</b>             |

アプリケーション補足説明書 Microsoft® Office 2003 Editions

.<br>Microsoft、Windows、Outlook、PowerPoint、InfoPath は米国 Microsoft Corporation の米国およびその 他の国における登球問標です。<br>その他の各製品名は、各社の商標、または登録商標です。

All Rights Reserved, Copyright*©* FUJITSU LIMITED 2004

# <span id="page-3-0"></span>1 Office 2003 について

## <span id="page-3-1"></span>お使いになれるアプリケーション

それぞれ次のアプリケーションがお使いになれます。

#### ■Office Personal 2003

Word 2003、Excel 2003、Outlook 2003、IME 2003

#### ■Office Professional Enterprise 2003

Word 2003、Excel 2003、Outlook 2003、PowerPoint 2003、Access 2003、Publisher 2003、InfoPath 2003、IME 2003

## <span id="page-3-2"></span>Office 2003 SP1 について

Office 2003 SP1 は、Office 2003 の更新プログラムです。 Office 2003 SP1 は、パソコン本体にはプレインストールされていません。パソコン開封後、 Office 2003 を使用する前に、Office 2003 SP1 をインストールしてください。 インストール方法は、「Office 2003 SP1 [のインストール」\(→](#page-6-1) P.7) をご覧ください。

 すでに「Office のアップデート」で、パソコン本体に更新プログラムがインストールされている 場合でも、正常にインストールされます。場合でも、正常にインストールされます。

### <span id="page-3-3"></span>起動について

はじめて Office 2003 のアプリケーション(Word 2003、Excel 2003 など)を起動すると、 「Microsoft Office 使用許諾契約書」ウィンドウが表示されます。「同意する」をクリックす ると、アプリケーションがお使いになれます。

## <span id="page-3-4"></span>Home Style<sup>+</sup> について(Office Personal 2003 のみ)

Home Style<sup>+</sup> は、Outlook 2003、Excel 2003、Word 2003 を、より楽しく活用するためのツー ル集です。 Home Style<sup>+</sup> は、パソコン本体にはプレインストールされていません。 インストール方法は、「Home Style<sup>+</sup> および Home Style+ SP1 [のインストール\(](#page-7-0)Office Personal 2003 [のみ\)」\(→](#page-7-0) P.8)をご覧ください。

### <span id="page-4-0"></span>注意事項

- ・音声機能は、プレインストールされていません。 音声認識機能をインストールしてお使いになる場合は、ヘッドセット式の高性能マイク をお使いください。
- ・Office 2003 のアプリケーション(Word 2003、Excel 2003 など)で、言語バーの手書き入 力パッド、または全画面入力を使用しようとすると、「この言語用の辞書が見つかりませ んでした。この言語の入力システム (IME) が正常にインストールされていることを確 認してください。」という警告ウィンドウが表示されます。

この場合は、「今後このメッセージを表示しない」にチェックし、「OK」をクリックして ください。警告ウィンドウが表示されなくなります。手書き入力パッド、または全画面 入力の動作は問題ありませんので、そのままお使いください。

# <span id="page-5-0"></span><mark>-</mark> インストールについて

## <span id="page-5-1"></span>Office 2003 および Office2003 SP1 のインストール

Office 2003 はパソコン本体にプレインストールされています。ご購入時の状態ではインス トールの必要はありませんので、「Office 2003 SP1 [のインストール」\(→](#page-6-1) P.7)にお進みくだ さい。

#### ■Office 2003 のインストール

リカバリを実行した場合などは、次の手順に従って Office 2003 をインストールしてくださ い。

. <mark>◯ POINT</mark><br>▶インストールの前に、管理者権限を持ったユーザーとしてログオンしておいてください。

- 1 Office 2003 <sup>の</sup> CD-ROM をセットします。 「Microsoft Office 2003 セットアップ」ウィンドウが表示されます。 表示されない場合は、「スタート」ボタンー「ファイル名を指定して実行」の順にク リックします。「名前」に次のように入力し、「OK」をクリックしてください。 「CD-ROMドライブ]: ¥ setup. exe
- $\overline{\mathbf{2}}$  プロダクト キーに CD-ROM ケース裏面にあるプロダクト キーを入力し、 「次へ」をクリックします。
- 3 ユーザー名、頭文字、所属に適切な情報を入力し、「次へ」をクリックします。
- 4 インストールの種類で「カスタムインストール」を選択し、「次へ」をク リックします。
- 5 カスタムセットアップで「アプリケーションごとにオプションを指定して インストール」を選択し、「次へ」をクリックします。
- 6 詳細なカスタマイズで次のオプションをクリックして選択します。
	- ・「Microsoft Office」の左のアイコンをクリックし、「マイコンピュータからすべて 実行」をクリックします。
	- ・「Microsoft Office Excel」の左の「+」-「読み上げ」の左のアイコンの順にクリッ クし、「インストールしない」をクリックします。
	- ・「Office 共有機能」の左の「+」-「入力システムの拡張」の左の「+」-「音声」 の左のアイコンの順にクリックし、「インストールしない」をクリックします。

### 7 「次へ」をクリックします。

#### 8 「完了」をクリックします。

インストールが始まります。 終了すると「セットアップの完了」が表示されます。

#### 9 「完了」をクリックします。

インストールが完了します。 続けて Office 2003 SP1 をインストールします。

### <span id="page-6-1"></span>■Office 2003 SP1 のインストール

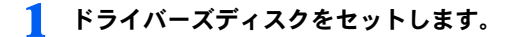

#### $P$ POINT

▶「ドライバーズディスク検索」が表示された場合は「閉じる」をクリックします。

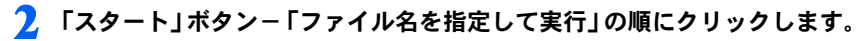

3 「名前」に次のように入力し、「OK」をクリックします。<br>「CD-ROM ドライブ! \\\\ \\QCCL \\QCCL \\QQQQQQ\$\$\_\\Q4GEQQ\_C\_\\CL 「この更新プログラムをインストールしますか?」というメッセージが表示されま す。 **△■ 「はい」をクリックします。** 

この後は、表示されるメッセージに従ってインストールします。

### ■ Office 2003 のライセンス認証

- 1 Office 2003 のアプリケーションを起動します。 「Microsoft Office 使用許諾契約書」ウィンドウが表示されます。
- 「同意する」をクリックします。 「Microsoft Office 2003 ライセンス認証ウィザード」が表示されます。
- 3 ライセンス認証を行います。 「スタートガイド」をご覧になり、ライセンス認証を行ってください。

## <span id="page-6-0"></span>Office 2003 のアンインストール

「コントロールパネル」ウィンドウの「プログラム(アプリケーション)の追加と削除」の 中から、「Microsoft Office Personal Edition 2003」、または「Microsoft Office Professional Edition 2003」を選択し、「削除」をクリックして、アンインストールしてください。

### <span id="page-7-0"></span>Home Style<sup>+</sup> および Home Style<sup>+</sup> SP1 のインストール (Office Personal 2003 のみ)

Home Style<sup>+</sup> および Home Style+SP1 は、ご購入時にはプレインストールされていません。お 使いになる場合は、次の手順に従ってインストールしてください。

### ■Home Style<sup>+</sup> のインストール

| **<sup>○</sup> POINT ♪**<br>▶インストールの前に、管理者権限を持ったユーザーとしてログオンしておいてください。

1 Home Style+ <sup>の</sup> CD-ROM をセットします。 「Home Style+ のセットアップへようこそ」が表示されます。 表示されない場合は、「スタート」ボタン-「ファイル名を指定して実行」の順にク リックします。「名前」に次のように入力し、「OK」をクリックしてください。

この後は、メッセージに従ってインストールします。 インストールが完了したら、続けて Home Style+ SP1 をインストールします。

### ■Home Style<sup>+</sup> SP1 のインストール

1 ドライバーズディスクをセットします。

| **<sup>©</sup> POINT 。**<br>▶「ドライバーズディスク検索」が表示された場合は「閉じる」をクリックします。

- 2 「スタート」ボタン-「ファイル名を指定して実行」の順にクリックします。
- 3 「名前」に次のように入力します。<br> **3 「**SD-ROMATE ATTITUAL VASSE」XAPP¥D

4 「OK」をクリックします。

「Microsoft Office Home Style+ Service Pack 1 をインストールしますか?」というメッ セージが表示されます。

#### 5 「はい」をクリックします。

この後は、メッセージに従ってインストールします。

- . **◯ POINT**<br>▶ 「Microsoft Office Home Style+' ディスクを挿入し、[OK] をクリックします。」というメッセージ l Microsoft Office Home Style+' ディスクを挿入し、 [OK] をクリック l<br>が表示されたら、Home Style<sup>+</sup> の CD-ROM をセットしてください。
- その後、「メンテナンスモード」が表示された場合は「キャンセル」をクリックします。「Microsoft Office Home Style+ のセットアップをキャンセルしてもよろしいですか?」と表示されるので、 「はい」をクリックし、その後表示されるメッセージで「OK」をクリックしてください。

### <span id="page-8-0"></span>Home Style<sup>+</sup> のアンインストール(Office Personal 2003 のみ)

「コントロールパネル」ウィンドウの「プログラム(アプリケーション)の追加と削除」の 中から、「Microsoft Office Home Style+」を選択し、「削除」をクリックして、アンインストー ルしてください。

Memo

B6FH-4451-01 Z2-00 発

36FH-4451-01 Z2-00<br> 発 行 日 2004 年 10 月

富士通株式会社

●このマニュアルの内容は、改善のため事前連絡なしに変更することがありまこのマニュアルの内容は、改善のため事則連絡なしに変更することかあり。  $\mathfrak{F}_\circ$ 

このマニュアルに記載されたテータの使用に起因する第二者の特許権お。 ひその他の権利の侵害については、当仕はその貢を負いません。

●無断転載を禁じます。